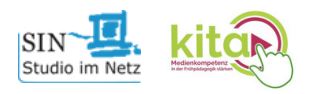

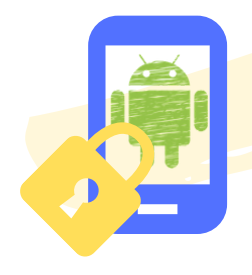

Sicherheitseinstellungen für Android - Smartphones und -Tablets

#### Einrichten einer Codesperre

Gehen Sie auf Ihre Einstellungen  $\{O_i\}$  - Tippen Sie auf Bildschirmsperre & Kennwörter - Legen Sie eine PIN bzw. Passwort fest

# Sicherheit im Play Store: Jugendschutzeinstellungen

Im Google Play Store sollten Sie eine geeignete Altersstufe für Inhalte auswählen.

Öffnen Sie den Google Play Store - Tippen Sie auf  $\Box$  - Wählen Sie Einstellungen - Tippen Sie auf Jugendschutzeinstellungen - Tippen Sie den Regler an und bestimmen eine Inhalts-PIN - Bestätigen Sie mit OK - Legen Sie die Inhaltsbeschränkungen für Apps und Spiele, Filme, Serien und Musik fest

# Einrichten eines Passworts für Käufe im Google Play Store

Um unerwünschte App- und In-App-Käufe zu verhindern, sollten Sie im Google Play Store ein Passwort für Käufe festlegen.

Öffnen Sie den Google Play Store - Tippen Sie auf **-** - Wählen Sie Einstellungen - Wählen Sie Authentifizierung für Käufe erforderlich - Hier wählen Sie am besten "Für alle Käufe bei Google Play auf diesem Gerät"

# Apps für mehr Sicherheit

Google Family Link ermöglicht es Eltern, aus ihrem eigenen Google-Account heraus separate Konten mit besonderen Filterfunktionen für Kinder zu erstellen und dort beispielsweise die Nutzungsdauer festzulegen, Apps zu sperren und die Nutzung zu überwachen.

Kids Place Kindersicherung und -sperre: ermöglicht es die Funktionsvielfalt von mobilen Endgeräten auf eine kindgerechte Auswahl zu reduzieren.

# Was noch?

- WLAN aus, GPS aus, Flugzeugmodus an
- Kindersuchmaschinen nutzen: FragFinn, BlindeKuh, Helles Köpfchen
- Begleiten Sie Ihr Kind bei der Nutzung von Smartphone und Co.

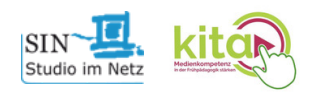

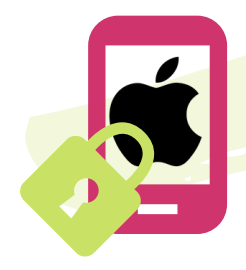

# Sicherheitseinstellungen für iOS - Smartphones und -Tablets

## Einrichten einer Codesperre

Öffnen Sie Ihre Einstellungen  $\{ \bigcirc \}$  - Tippen Sie auf Touch ID & Code - Tippen Sie auf Code aktivieren - Legen Sie einen Code fest

## Einrichten von Einschränkungen: Jugendschutzeinstellungen

Wählen Sie die geeignete Altersstufen für Inhalte aus.

Öffnen Sie Ihre Einstellungen  $\{Q_i\}$  - Tippen Sie auf Bildschirmzeit - Tippen Sie auf Beschränkungen - Geben Sie bei Aufforderung einen Code ein - Tippen Sie auf Inhaltsbeschränkungen - Legen Sie die Inhaltsbeschränkungen für Apps und Spiele, Filme, Serien, Musik und Webinhalte fest.

#### Einrichten eines Passworts für Käufe und Downloads

Um unerwünschte App- und In-App-Käufe zu verhindern, sollten Sie ein Passwort für Käufe festlegen.

Öffnen Sie Ihre Einstellungen  $\{O_i\}$  - Tippen Sie auf Bildschirmzeit - Tippen Sie auf Beschränkungen - Geben Sie bei Aufforderung einen Code ein - Tippen Sie auf Käufe im iTunes und App Store - Legen Sie für "Store-Käufe und erneute Downloads" *nicht erlauben* fest - bei "Passwort erforderlich" wählen Sie *immer erforderlich*

## Weitere Funktionen der Bildschirmzeit

Auszeit: Hier können Sie festlegen, zu welcher Zeit das mobile Endgerät in den Auszeitmodus gehen soll

App-Limits: Für App-Kategorien lassen sich Zeitlimits festlegen.

Bildschirmzeit mit Familienfreigabe: Besitzt Ihr Kind ein eigenes iPhone oder iPad, haben Sie über die iOS-Funktion "Familienfreigabe" die Option, die "Bildschirmzeit" des Kindergeräts per Fernzugriff über Ihr eigenes Gerät zu steuern. Einstellungen - Benutzername - Familienfreigabe - Bildschirmzeit.

## Was noch?

- WLAN aus, GPS aus, Flugzeugmodus an
- Kindersuchmaschinen nutzen: FragFinn, BlindeKuh, Helles Köpfchen
- Begleiten Sie Ihr Kind bei der Nutzung von Smartphone und Co.